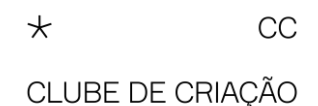

## **Tutorial**

## **Sistema de inscrições**

Acesse o link (https://inscricao.clubedecriacao.com.br/) e cadastre-se. Todo ano deve ser feito um novo cadastro.

**Importante** – Guarde seu login (email e senha). Se suas peças forem premiadas, você terá que acessar o sistema para completar o preenchimento da ficha técnica (Ficha Única de Inserção), exatamente como vai constar no Anuário de Criação (livro).

Lembre-se que o email cadastrado tem que ser acessado diariamente pelo responsável pela inscrição. É o canal de comunicação entre o Clube e o "Participante". É através dele que o "Participante" vai ficar sabendo se a peça foi premiada, entre outros possíveis avisos.

## **No "menu" à esquerda, canto superior, você vai encontrar as seguintes opções:**

**Instruções** – Informações básicas como: prazo de inscrição, período de veiculação das peças etc.

**Profissionais Criação** – Você pode incluir previamente os profissionais de Criação das peças (criativos da agência), um de cada vez. Os cargos são fixos e você terá que se adequar a eles. (Não se preocupe com nomenclaturas, já que esse cadastro é usado apenas para filtro de jurados durante o julgamento.)

É possível fazer essa inclusão no momento do preenchimento dos dados da peça, mas é mais prático já ter essa lista pronta e só "selecionar" o nome do profissional no momento do preenchimento. → Selecionar o nome na lista, escolher o cargo e clicar em "Incluir". O nome e o cargo irão aparecer listados abaixo.

**Aprovadores** – Você pode incluir previamente os profissionais que aprovaram a peça (do cliente). Para cada peça, apenas um nome deve ser incluído (se a peça for premiada, outros nomes de aprovadores poderão ser incluídos).

O nome do profissional terá que ser selecionado em cada peça inscrita. É possível fazer essa inclusão no momento do preenchimento dos dados da peça, mas é mais prático já ter essa lista pronta e só "selecionar" no momento do preenchimento. Você precisará ter em mãos o nome, cargo, email e telefone de um dos profissionais que aprovou a peça.

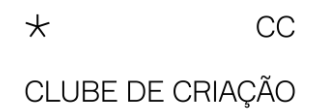

**Peças** – Acessando "Peças" pela primeira vez, você vai começar a preencher os dados das fichas clicando no sinal **+**, no canto superior à direita.

Escolha a categoria: Criação ou Técnica. Comece a preencher os dados pedidos. Note que em Criação, caso você vá inscrever a mesma peça em outras subdivisões (Relações Públicas e Branded Content, por exemplo), você poderá selecionar mais de uma para ganhar tempo.

Se a "agência" não estiver na lista disponível (clicar na seta para ver a lista), preencha o cadastro clicando no sinal **+**. O Clube irá receber esse pedido e cadastrar sua agência. Você vai receber um email avisando que sua agência já está na lista e em seguida deverá selecionar a agência em cada peça inscrita e clicar em "Salvar". O ideal é que você espere receber o email do Clube para continuar o cadastro das demais peças. Dessa forma, não precisará ficar preenchendo o cadastro de "nova agência" toda vez que for incluir uma nova peça.

Observe todas as abas dessa página. Dependendo da categoria e subdivisão escolhida, vai aparecer uma terceira aba "Campos Adicionais". Nada deve ficar em branco, uma vez que você só vai conseguir "finalizar" suas peças quando todos os dados estiverem preenchidos. E se você não "finalizar" suas peças dentro do prazo, elas ficarão paradas em "inscrições pendentes" e não concorrerão ao prêmio. Fique atento a isso.

Após clicar em "Salvar", você voltará a tela da lista de peças.

Note que se os ícones de "Arquivos" e "Status" estiverem em vermelho, significa que a inclusão de dados ou arquivos está incompleta e você não vai conseguir "finalizar" suas peças.

Quando os ícones estiverem azuis, significa que você incluiu tudo que precisava. Porém, ainda não "finalizou" as inscrições. Para isso, terá que acessar "Finalizar inscrições" no menu à esquerda, clicar em categorias, escolher o formato de pagamento, se Pay-Per-Win ou Tradicional (é fundamental que você leia o regulamento e saiba o que significam os dois formatos), clicar em "Finalizar" e digitar sua senha para assinar digitalmente se comprometendo a, no caso de premiação, efetuar o pagamento da respectiva taxa e enviar o material pedido em regulamento para inserção das peças no Anuário (livro).

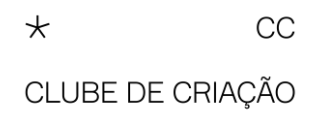

**Antes de finalizar suas inscrições**, lembre-se de **salvar em PDF os resumos e fichas** que deverão ser enviados para [fernanda@clubedecriacao.com.br.](mailto:fernanda@clubedecriacao.com.br) Você poderá fazer isso na página "Finalizar inscrições", em "Ações" à direita dos valores, clicando nos três pontos verticais. Ao clicar em "imprimir" resumos ou fichas, vai abrir a tela de impressão e você poderá alterar para a função "Salvar em PDF". É possível salvar cada ficha em "lista de peças", mas é mais prático salvar tudo em "Finalizar inscrições" do que uma a uma em "Peças". Além de só encontrar o "Resumo de Inscrições" nessa tela final.

**Antes de finalizar, o sistema vai pedir sua "assinatura virtual". Essa assinatura faz com que você, em nome da sua empresa, se responsabilize por cumprir o regulamento no que diz respeito ao envio de todos os materiais necessários e pagamento da taxa, no caso de peça premiada pelo júri.** 

Assim que finalizar a inscrição, o sistema vai abrir o boleto de pagamento, seja ele zerado (caso você tenha inscrito no formato Pay-Per-Win e dentro do número de peças permitido) ou com valor respectivo às suas inscrições no formato Tradicional. Caso o boleto não abra, você pode encontrá-lo em "Pagamentos". Lá você poderá imprimir ou salvar em PDF.

Esse boleto deverá ser pago até a data de vencimento. Você terá alguns dias para efetuar o pagamento, mesmo que esteja inscrevendo suas peças no último dia do prazo.

Agora, finalizadas as inscrições, ao acessar sua lista de peças, poderá ver que na coluna "Status" haverá um *tique verde* sinalizando a finalização das inscrições.

Caso você queira corrigir ou incluir mais alguma peça depois de ter finalizado, vá em "Pagamentos", delete o boleto. Em "Peças", vai poder fazer as alterações necessárias. **Em seguida, lembre-se de repetir o processo de "finalização".**

**Ordenação** – No menu, entre "Peças" e "Finalizar inscrições" você vai encontrar o item "Ordenação". Ali, você vai poder colocar suas peças na ordem que quiser que os jurados as vejam. Dentro de cada categoria e subdivisão, obviamente. Caso você já tenha incluído suas peças numa determinada ordem, não será necessário "ordenar".

Os dois últimos itens do menu são os Regulamento de Criação e Técnica. Sempre consulte o regulamento, caso tenha qualquer dúvida.

**Categoria Regional –** Em 2024, o Anuário do Clube de Criação lança a **Categoria Regional**. Um júri formado por profissionais selecionados terá a missão de reconhecer e valorizar trabalhos de todo o Brasil.

Caso queira participar, inscreva suas peças nas categorias de negócios e em seguida envie um e-mail para [fernanda@clubedecriacao.com.br](mailto:fernanda@clubedecriacao.com.br) autorizando a inclusão de suas peças na nova categoria. Aguarde a confirmação de sua participação por e-mail.

A equipe do Clube também estará à disposição para ajudar.

Boas inscrições!